更新日:2024/3/25

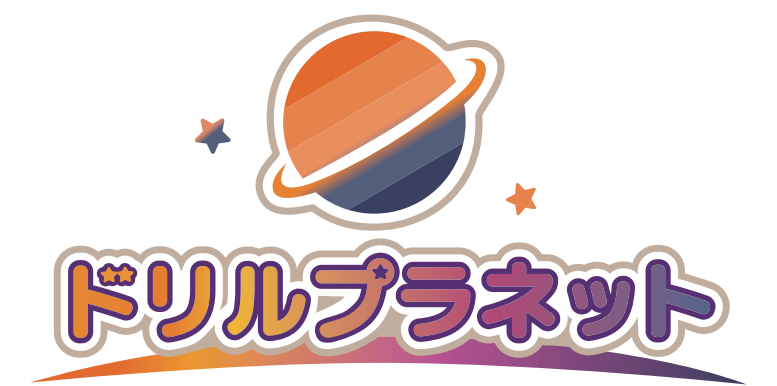

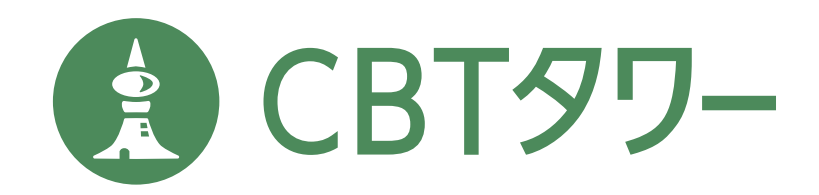

# 初期設定ガイド

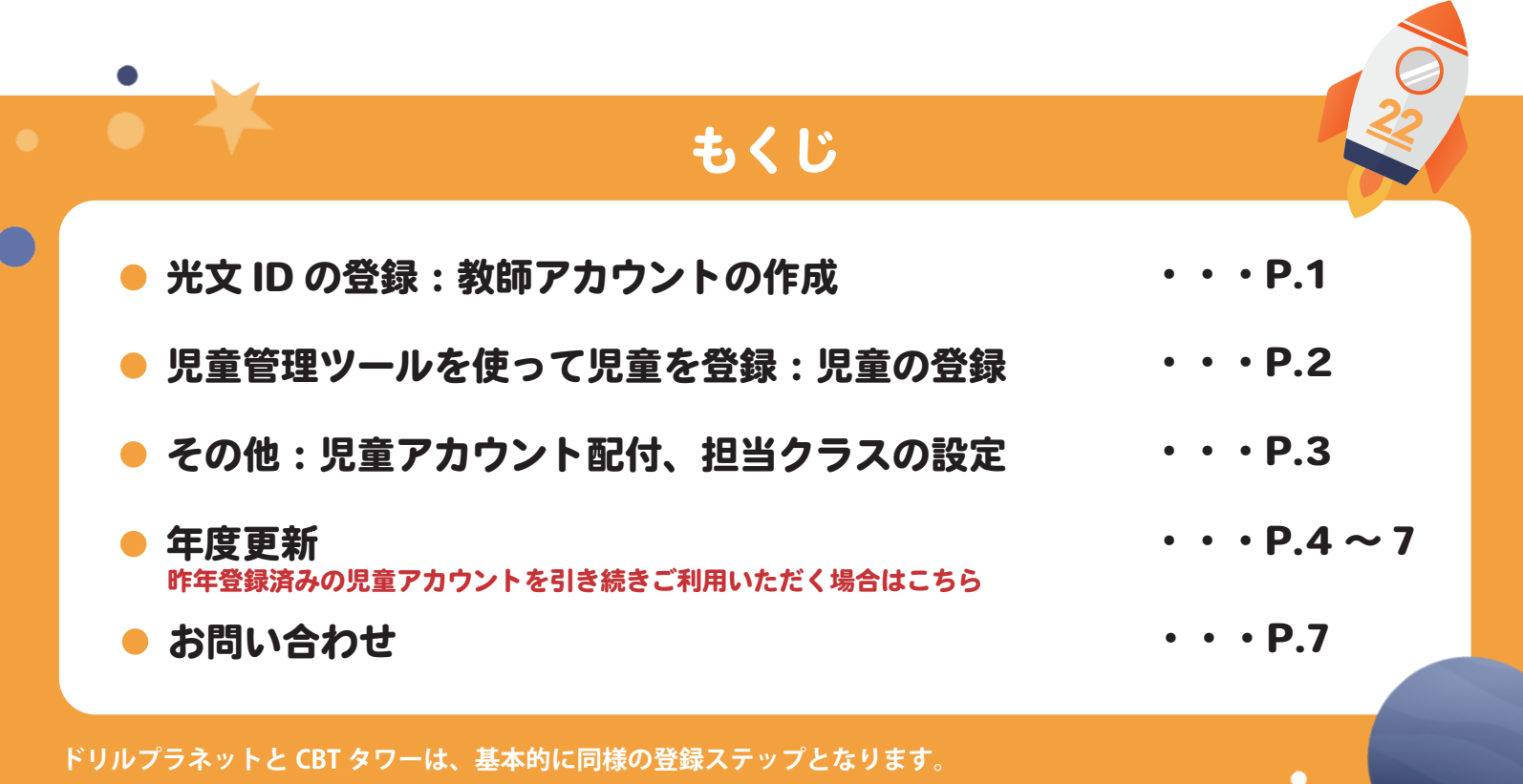

**両方ご購入いただいた場合でも、光文 ID 登録と児童情報登録は 1 度で完了いただけます。**

### 光文 ID の登録 : 教師用アカウントの作成

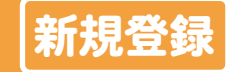

P.1

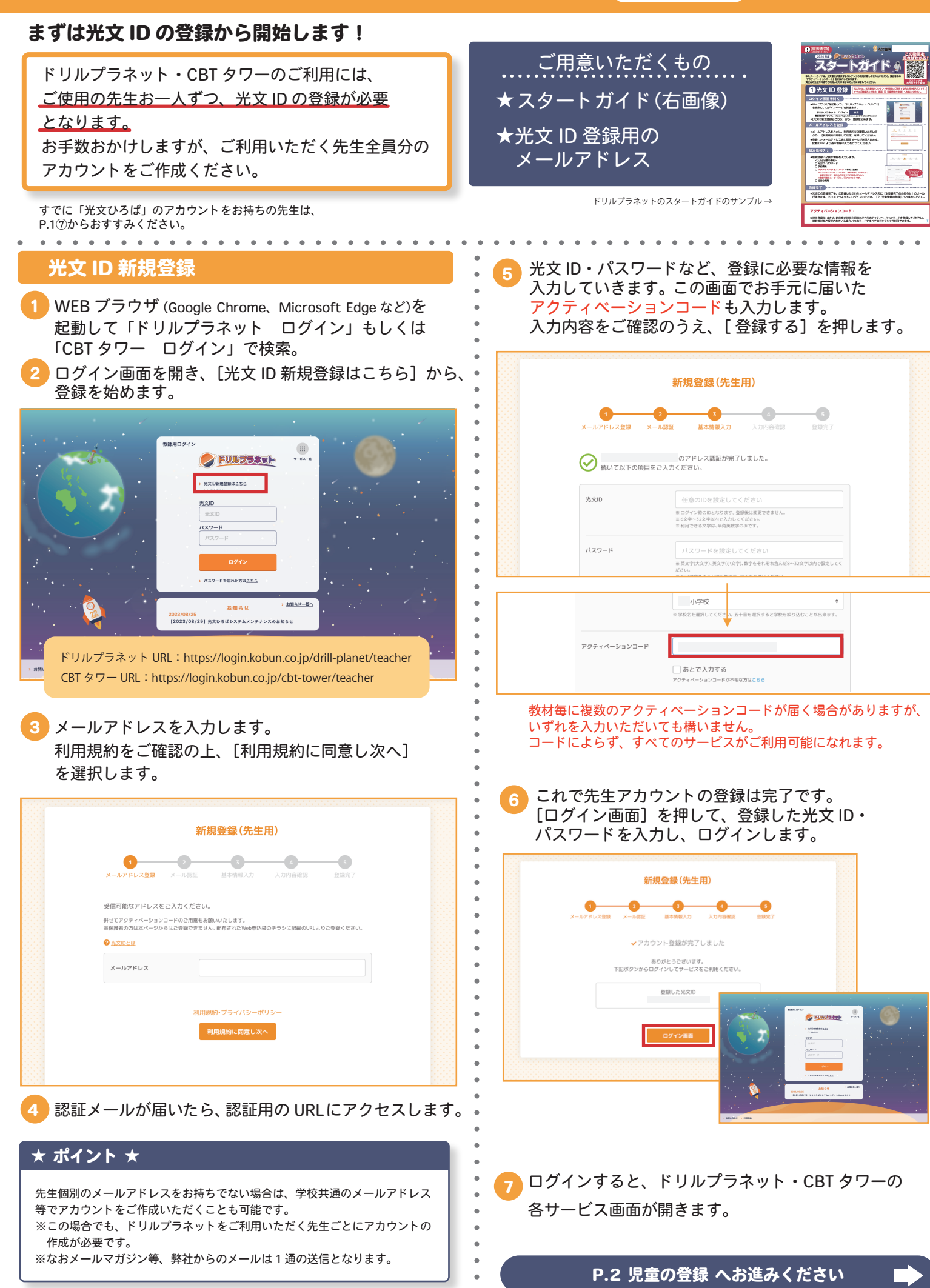

## 児童管理ツールを使って児童を登録 児童の登録

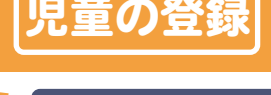

2 年生 計 10 人

並び替え

 $\ddot{\cdot}$ 

決定

-<br>2年生はあと20人登録できま

 $P$ 

アカウント発行完了

**Service** 

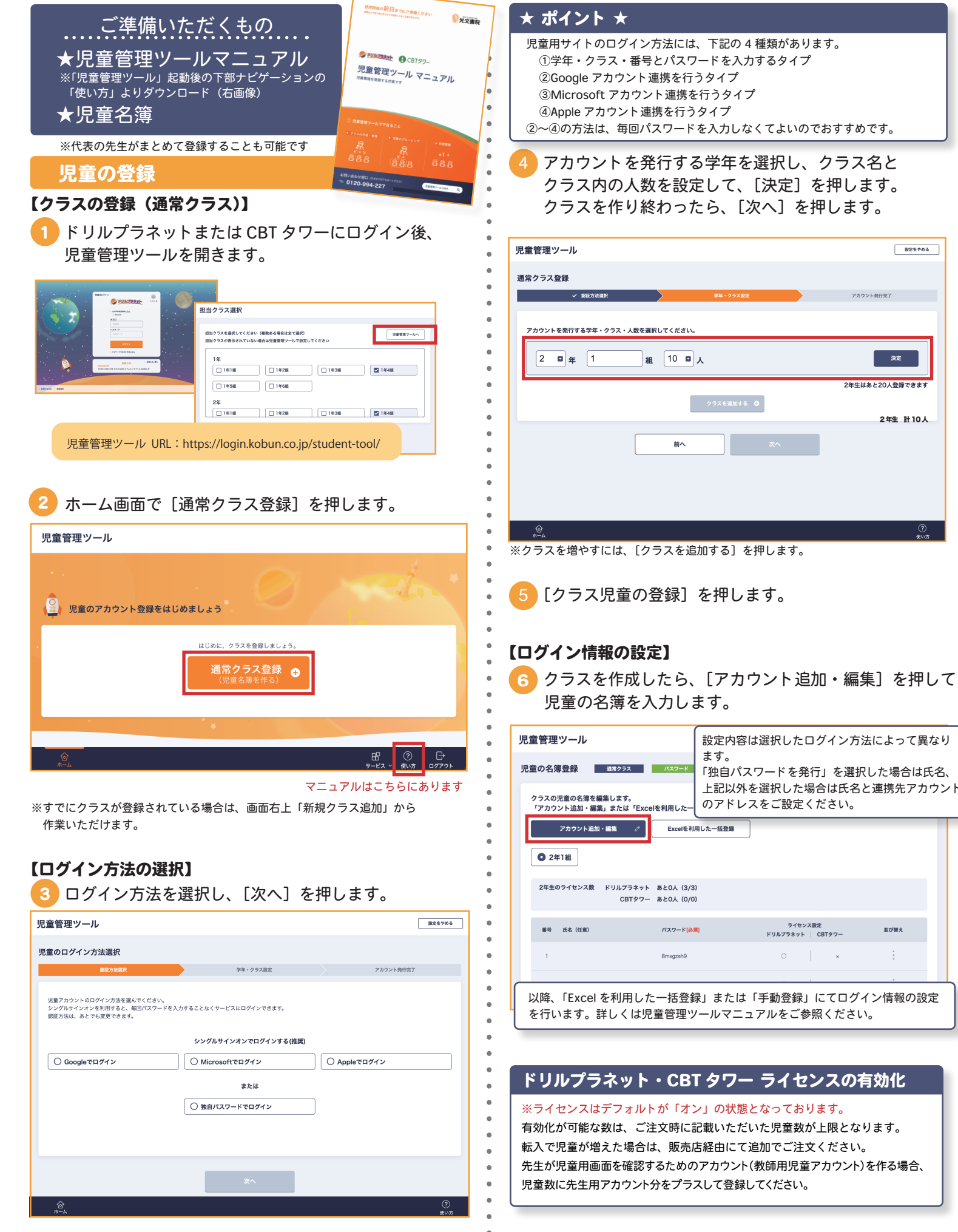

# その他 児童アカウントの配付 担当クラスの設定 P.3

### 児童アカウントの配布

- 1 名簿を確定したら、[児童配付データダウンロード] ボタンを押します。
	- ※ホームから、いつでもダウンロードできます。

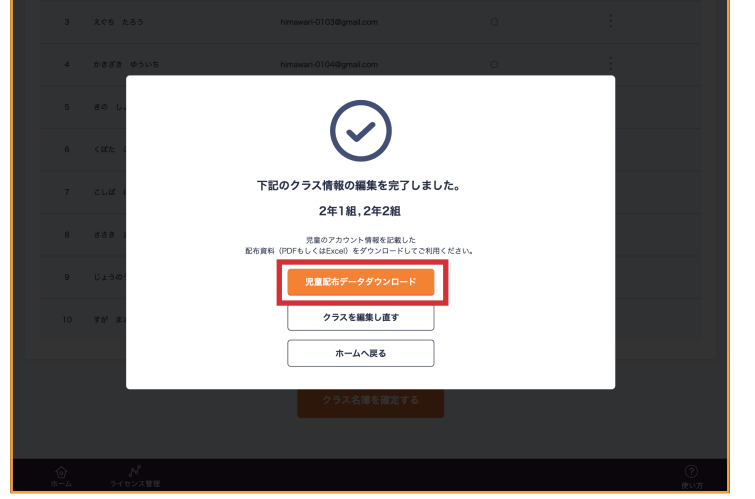

A4 サイズ PDF、A4・8 分割 PDF、Excel 形式の いずれかをダウンロードします。 2

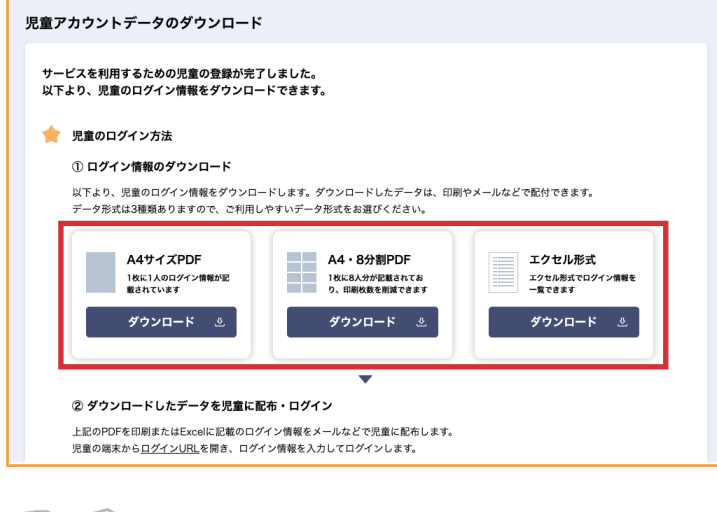

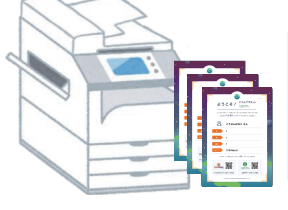

### ★ ポイント ★ 先生に設定頂いた児童のパスワード情報を印刷し、 ※児童管理ツールマニュアル参照 児童に渡すことができます。

先生がドリルプラネット・CBT タワーにログインする には児童管理ツールの下部ナビゲーションを押します。  $\overline{\mathbf{2}}$ 

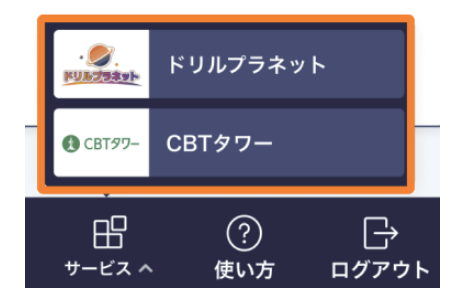

### 担当クラスの設定

- <mark>1</mark> )利用するサービス (ドリルプラネットまたは CBT タワー) を開きます。
- 2 初回起動時、「担当クラス選択」が表示されます。 ご利用の学年クラスを選択し、[確定する]を押して 完了です。

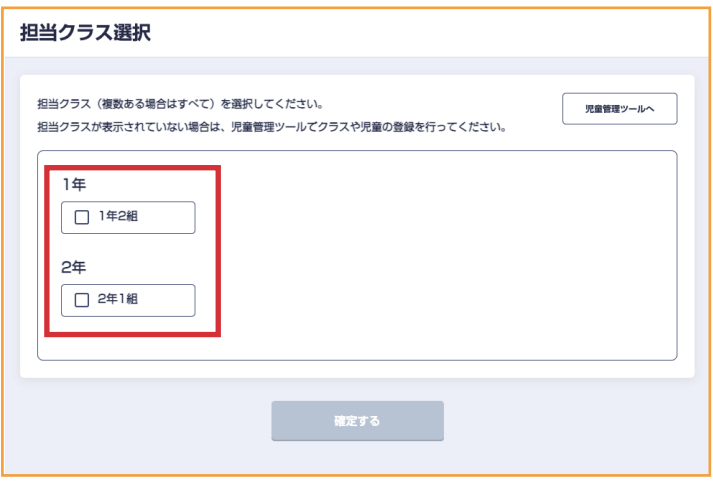

※複数学年、組を選択可能です。ただし、複数の先生で1つのクラスを担当する場合、 宿題の履歴は宿題を出した先生にのみ保存されます。

#### ★ ポイント ★

学年ごとに少人数クラスを設定することも可能です。 ※児童管理ツールマニュアル参照

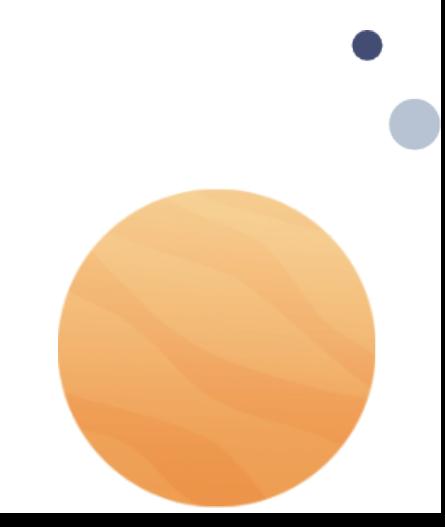

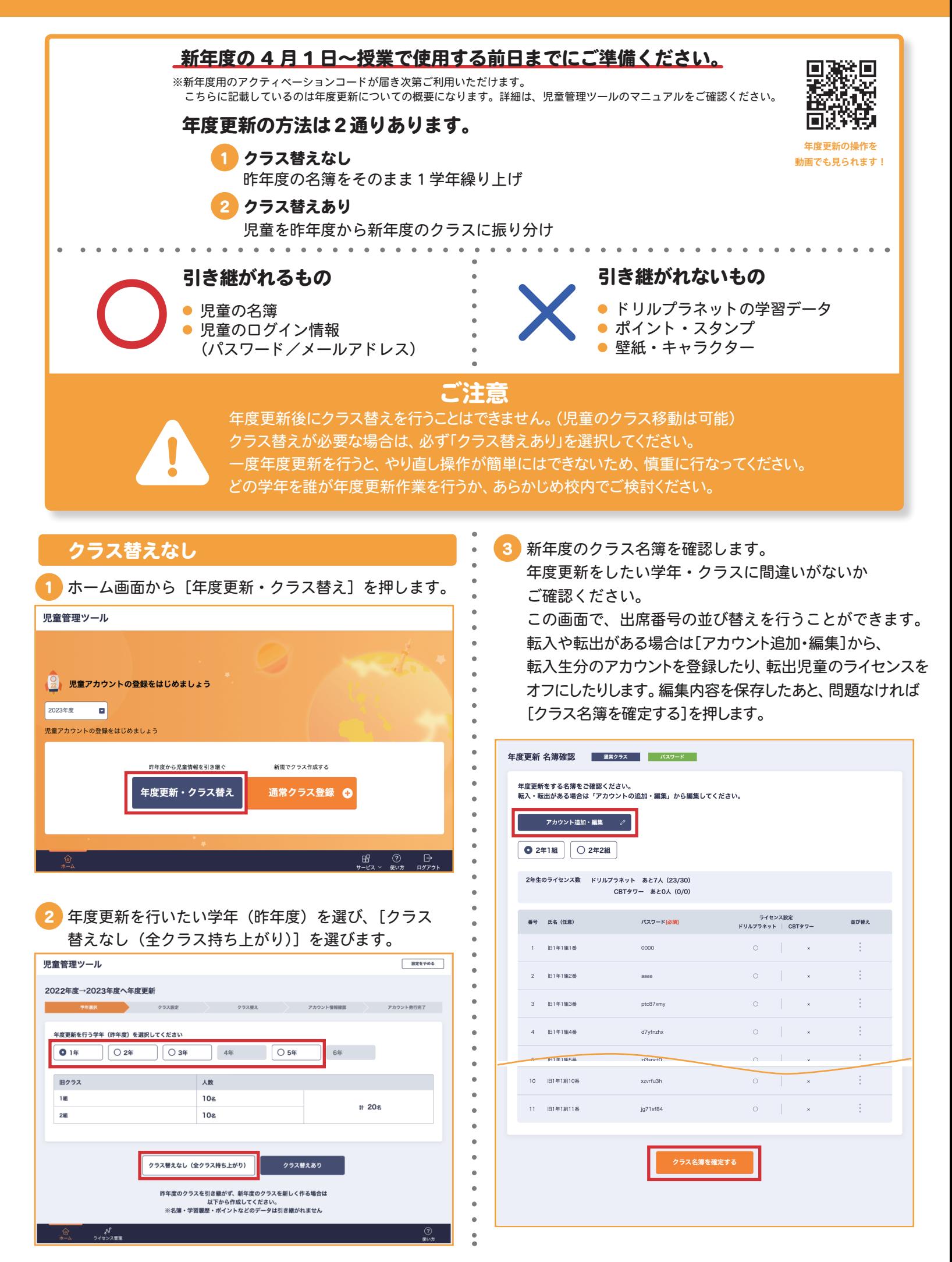

### 年度更新 P.5 昨年登録済みの児童アカウントを引き続きご利用いただく場合はこちら

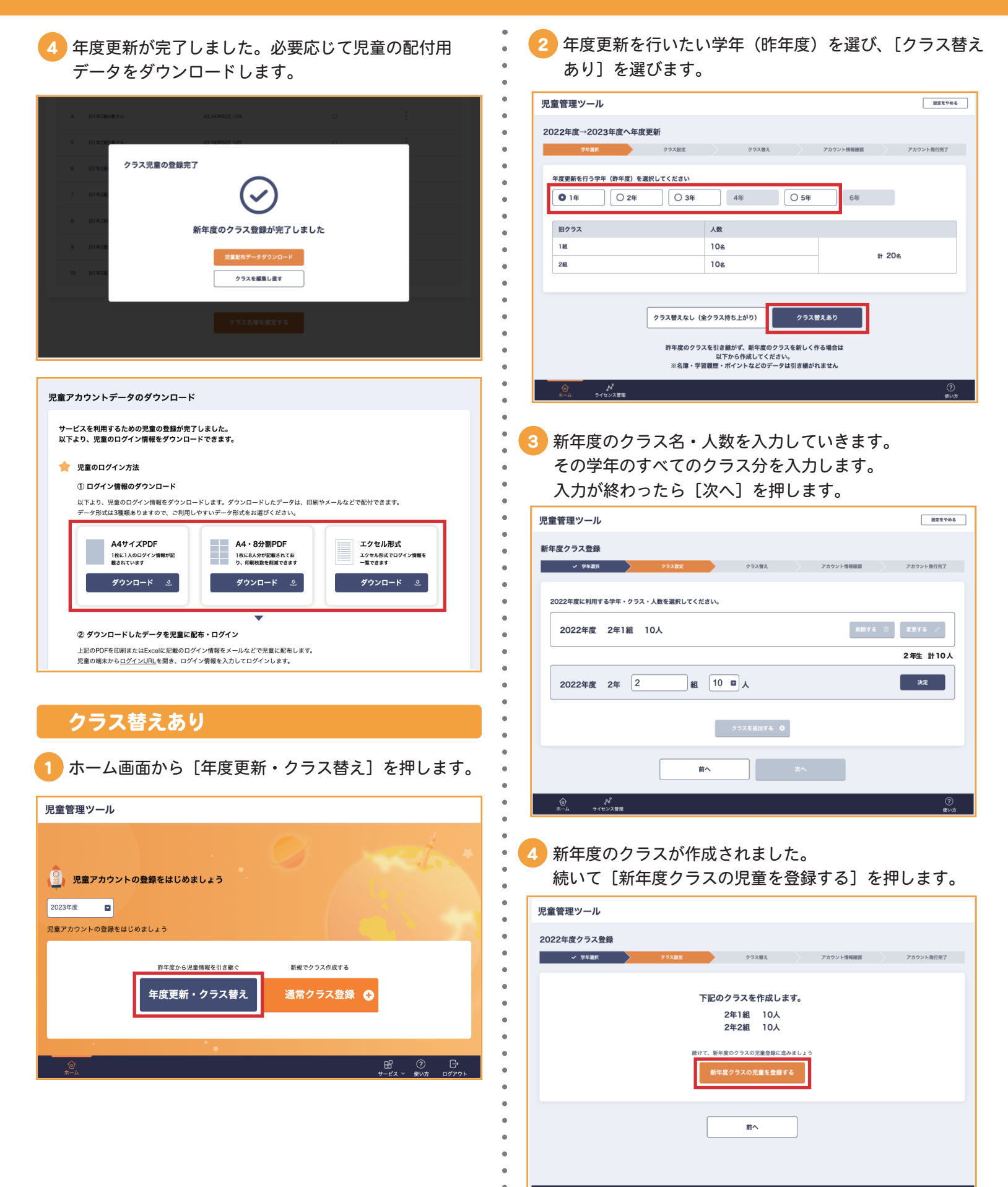

<sub>』</sub>。<br>ライセンス管理

### 3年)<mark>史 第1</mark>000年の日本の見重アカウントを引き続きご利用いただく場合はこちら いっこう <mark>P.6</mark>

5 画面左側の移動元(昨年度)と、右側の移動先(新年度) のクラスを確認します。児童を選択して [選択児童を移動 する]を押し、新年度のクラスに移動させていきます。 間違えて移動したときは、移動先の児童にチェックを 入れて、[キャンセル]で移動元に戻すこともできます。

※出席番号の並び順は、クラスの振り分け後の名簿確認画面にて行います。

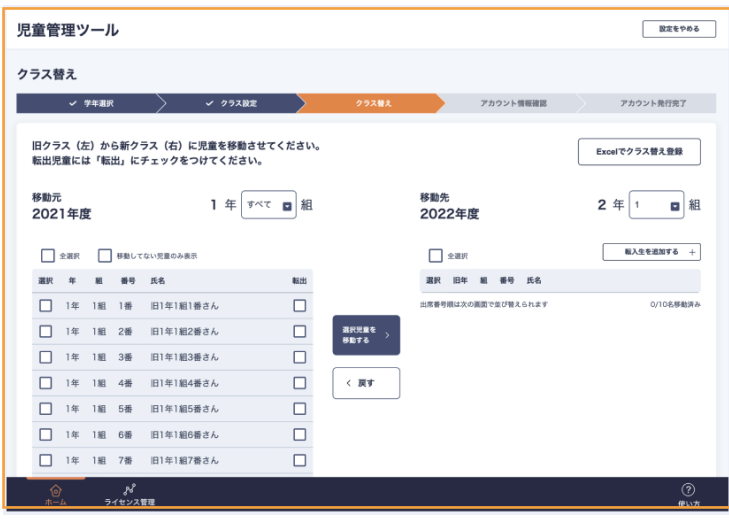

※クラス替えは、Excel でも行うことができます。Excel を利用する場合は Excel ファイル内の「まずはじめにお読みください」のシートの指示に従って、 クラス替えを行います。

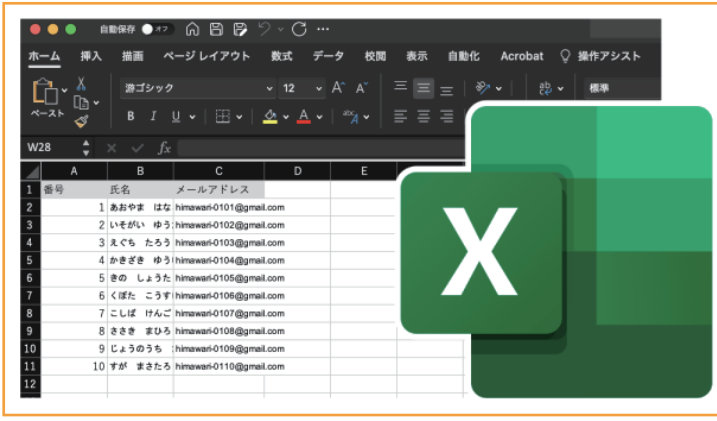

6 移動先のクラスを切り替えます。 さきほどのクラスに所属する児童をすべて移動し 終わったら、次のクラスに切り替えて、同様に左から 右に移動させていきます。<br>
F<sub>クラス替え</sub>

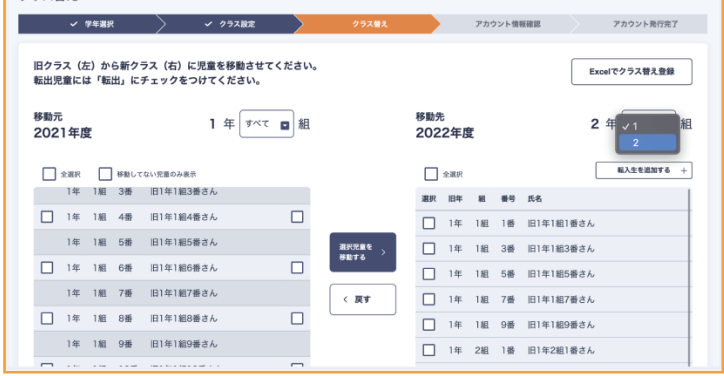

※残りの児童を簡単に移動するには「全選択」、「移動していない児童のみ表示」が 便利です。

#### 転入があるとき

1 転入生が所属するクラスが移動先として表示された状態で [転入生を追加する]を押し、表示された画面で氏名を 入力します。

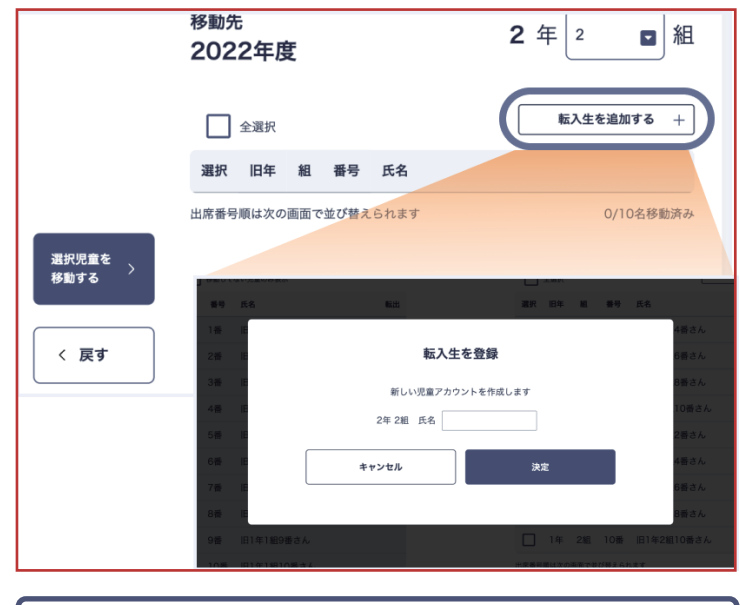

#### 転出があるとき

1 年度替りのタイミングで転出し、新年度に移動する必要 のない児童は昨年度の[転出]欄にチェックを入れて ください。

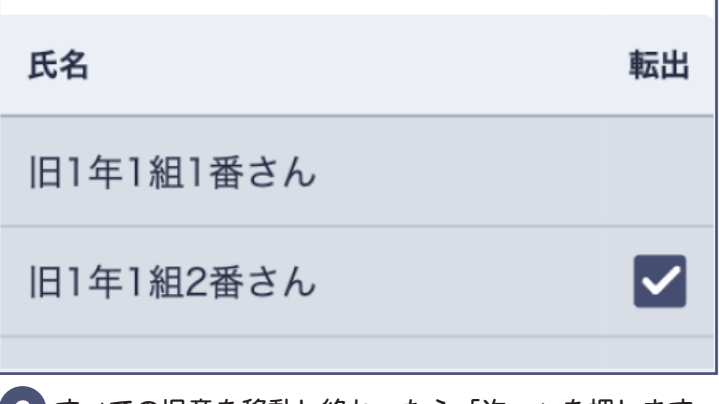

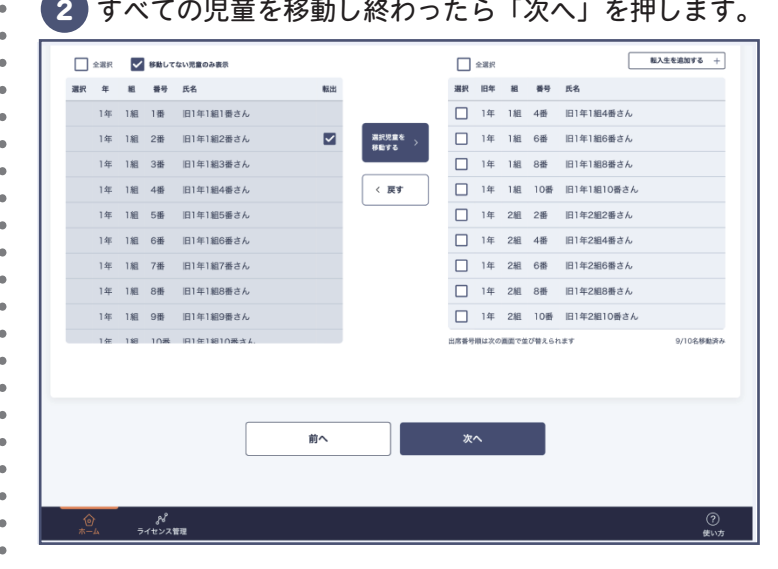

P.7 ⑦ へお進みください 転入・転出児童がいない場合は、

### 年度更新 P.7 - Particular P.7 - Particular P.7 - Particular P.7 - Particular P.7 - P

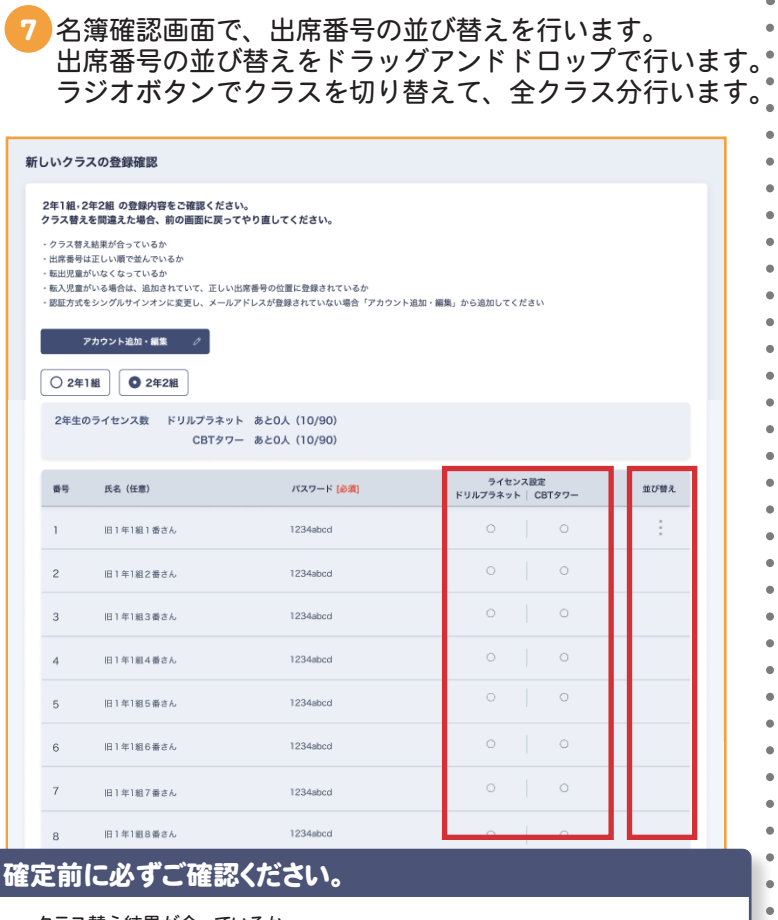

・クラス替え結果が合っているか

- ・出席番号は正しい順で並んでいるか
- ・転出児童がいなくなっているか
- ・転入児童がいる場合は、追加されていて、正しい出席番号の位置に登録されているか ・認証方式をシングルサインオンに変更し、メールアドレスが登録されていない場合、
- 「アカウント追加・編集」から追加できているか
- ・利用したいサービス(ドリルプラネット・CBTタワー)のライセンスがオンになっているか オフになっている場合、「アカウント追加・編集」を押して児童ごとのライセンスをオンに 変更してください。

#### 8 名簿が正しいことが確認できたら [新年度クラス登録を 完了する]を押します。

これでクラス替えが完了しました。[児童配付データを ダウンロード]押して、新年度用のアカウント情報をダ ウンロードします。

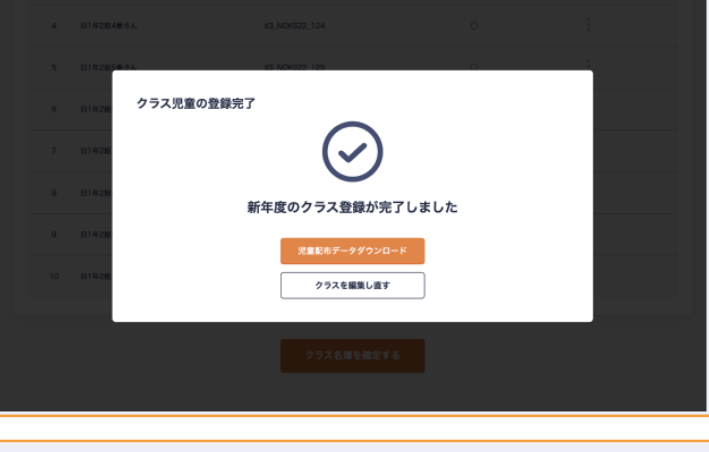

児童アカウントデータのダウンロード

サービスを利用するための児童の登録が完了しました。 

● 児童のログイン方法

 $\bullet$ 

ò

1 ログイン情報のダウンロード

以下より、児童のログイン情報をダウンロードします。ダウンロードしたデータは、印刷やメールなどで配付できます。 データ形式は3種類ありますので、ご利用しやすいデータ形式をお選びください。

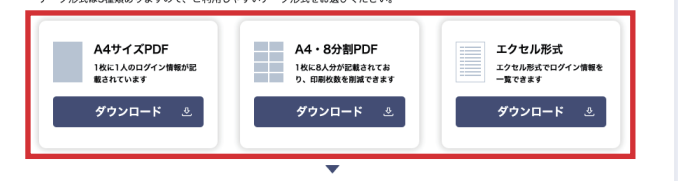

#### ② ダウンロードしたデータを児童に配布・ログイン 上記のPDFを印刷またはExcelに記載のログイン情報をメールなどで児童に配布します。

お問い合わせ

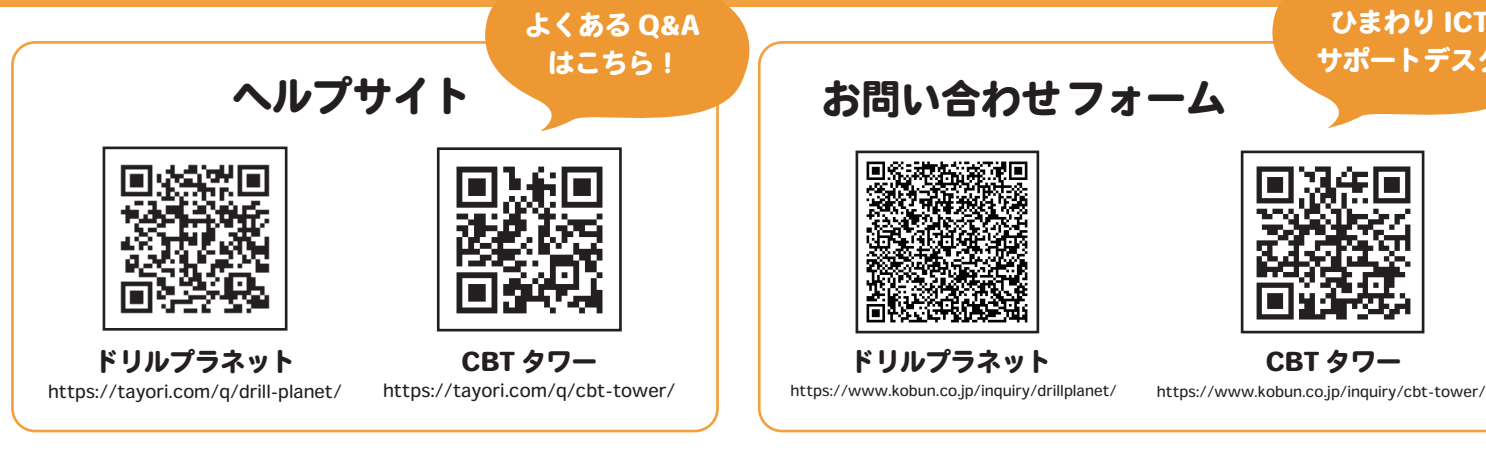

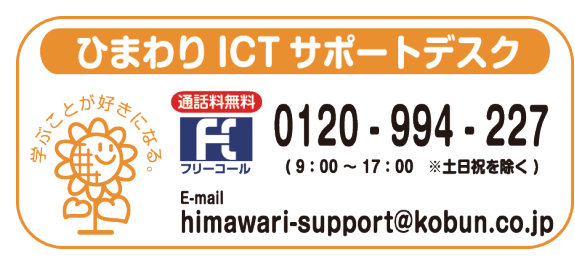

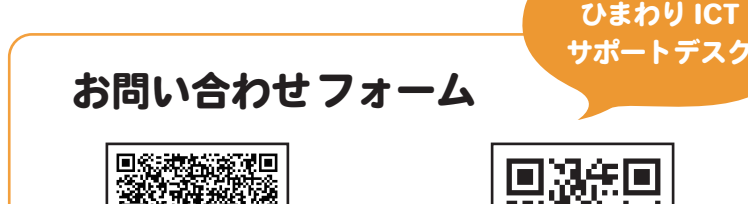

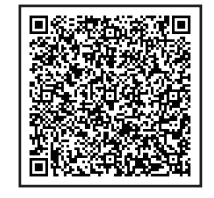

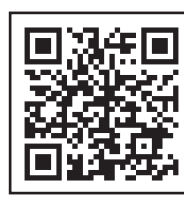

https://www.kobun.co.jp/inquiry/drillplanet/